# Kofax RPA Desktop Automation スタート ガイド バージョン: 10.5.0

日付: 2019-03-17

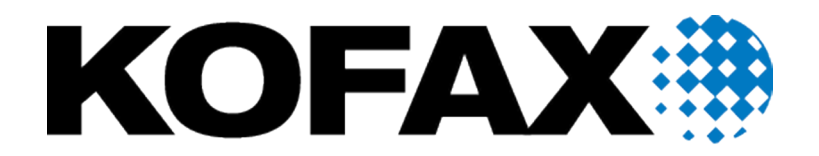

© 2019 Kofax. All rights reserved.

Kofax is a trademark of Kofax, Inc., registered in the U.S. and/or other countries. All other trademarks are the property of their respective owners. No part of this publication may be reproduced, stored, or transmitted in any form without the prior written permission of Kofax.

# 目次

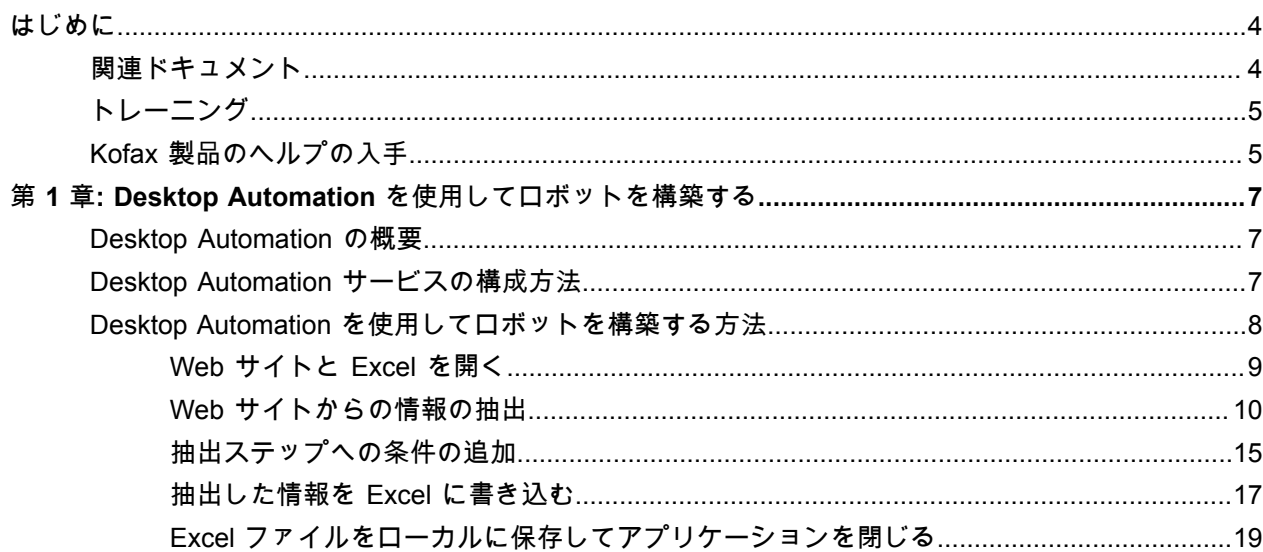

# <span id="page-3-0"></span>はじめに

このガイドは、Kofax RPA Desktop Automation を使用してロボットを構築するプロセスを実行するため のチュートリアルを提供します。

チュートリアルでは、Kofax RPA をダウンロードしてコンピュータにインストールしていることを前提 としています。製品の使用を開始するには、『Kofax RPA Installation Guide』(Kofax RPA インストール ガイド) の「Quick Start Guide」(クイック スタート ガイド) の章を参照してください。

### <span id="page-3-1"></span>関連ドキュメント

Kofax RPA のドキュメント セットには次の場所からアクセスできます。 $^\mathrm{1}$  $^\mathrm{1}$  $^\mathrm{1}$ 

[https://docshield.kofax.com/Portal/Products/RPA/10.5.0\\_vx4he5v1hz/RPA.htm](https://docshield.kofax.com/Portal/Products/RPA/10.5.0_vx4he5v1hz/RPA.htm)

このガイドの他に、ドキュメント セットには次の項目が含まれています。

*Kofax RPA Release Notes (Kofax RPA* リリース ノート*)* その他の Kofax RPA ドキュメントからは入手できない最新の詳細やその他の情報が含まれています。

*Kofax RPA Installation Guide (Kofax RPA* インストール ガイド*)* Kofax RPA およびそのコンポーネントを開発環境にインストールする方法について説明します。

*Kofax RPA Administrator's Guide (Kofax RPA* 管理者ガイド*)* Kofax RPA での管理タスクについて説明します。

*Kofax RPA* ヘルプ

Kofax RPA の使用方法について説明しています。ヘルプは、『Kofax RPA ユーザー ガイド』という PDF 形式のドキュメントとしても提供されています。

*Kofax RPA Document Transformation* スタート ガイド OCR、抽出、フィールドの書式設定、検証などを含む Kofax RPA環境の Document Transformation 機能 を使用する方法について説明します。

*Kofax RPA* サービス設定ガイド リモート コンピュータで Desktop Automation を使用するために必要な Desktop Automation サービスを 設定する方法について説明します。

<span id="page-3-2"></span><sup>&</sup>lt;sup>1</sup> オンラインのドキュメント セットにアクセスするにはインターネットに接続する必要があります。イン ターネットに接続せずにアクセスする方法については、『Installation Guide』(インストール ガイド)を参 照してください。

*Kofax RPA Developer's Guide (Kofax RPA* 開発者ガイド*)* RoboServer 上でロボットを実行するために使用される API に関する情報が含まれています。

*Kofax Analytics for RPA Release Notes (*リリース ノート*)* Kofax Analytics for RPA に関する最新の詳細やその他の情報が含まれています。

*Kofax Analytics for RPA Administrator's Guide (*管理者ガイド*)* Kofax Analytics for RPA のインストールおよび使用の手順が含まれています。

<span id="page-4-0"></span>トレーニング

Kofax は、Kofax RPA ソリューションを最大限に活用するために、教室でのトレーニングとコンピュータ でのトレーニングの両方を提供しています。利用可能なトレーニング オプションとスケジュールの詳細 については、[www.kofax.com](http://www.kofax.com) の Kofax Web サイトをご覧ください。

### <span id="page-4-1"></span>Kofax 製品のヘルプの入手

Kofax では、Kofax サポート サイトを定期的に更新し、Kofax 製品に関する最新情報を提供しています。

一部のリソースにアクセスするには、正規の Kofax リセラー/パートナー、または直接 Kofax と交わした 有効なサポート契約が必要です。

問題の調査と特定には Kofax が提供するツールを使用します。たとえば、Kofax サポート サイトを使用 して、メッセージ、キーワード、および製品の問題に関する回答を検索します。Kofax のサポート ペー ジにアクセスするには、[www.kofax.com/support](http://www.kofax.com/support) に移動します。

Kofax サポート ページには以下の内容が含まれています。

- 製品情報とリリース ニュース 製品ファミリーをクリックし、製品とバージョン番号を選択します。
- ダウンロード可能な製品ドキュメント 製品ファミリーをクリックし、製品を選択して、[**Documentation**] (ドキュメント) をクリックしま す。
- 製品ナレッジベースへのアクセス [**Knowledge Base**] (ナレッジベース) をクリックします。
- Kofax Customer Portal (Kofax カスタマー ポータル) へのアクセス (資格のあるカスタマー向け) [**Account Management**] (アカウント管理) をクリックしてログインします。

ポータルの使用を最適化するには、Kofax Customer Portal のログイン ページに移動し、リンクをク リックして『Guide to the Kofax Support Portal』(Kofax サポート ポータル ガイド) を開きます。この ガイドでは、サポート サイトへのアクセス方法、サポート チームへの問い合わせの前の手順、新しい ケースを開く、または開いているケースを表示する方法、ケースを開く前に収集する情報について説 明しています。

• サポート ツールへのアクセス [**Tools**] (ツール) をクリックして、使用するツールを選択します。 • Kofax 製品のサポート コミットメントに関する情報 [**Support Details**] (サポートの詳細) をクリックし、[**Kofax Support Commitment**] (Kofax サポート コ ミットメント) を選択します。

これらのツールを使用して、質問に対する答えを見つけたり、新しい機能について学んだり、現在の問 題に役立つ解決方法を調べたりすることができます。

#### <span id="page-6-0"></span>第 1 章

# Desktop Automation を使用してロボットを構 築する

### <span id="page-6-1"></span>Desktop Automation の概要

Desktop Automation では、ネットワーク接続しているコンピュータ上の Windows および Java アプリケーションを対象とする作業プロセスを自動化できるロボットを構築することができま す。Desktop Automation の主な目的は、これらのアプリケーションの制御の自動化です。Design Studio には、Desktop Automation のための専用のワークフロー言語、エディタ、およびステップがあります。

**Desktop Automation** ワークフローは、順々に実行される一連のステップです。ステップでは、ユー ザーが自動化中のアプリケーションとどのように相互作用するかがモデル化されます。

ステップは、Desktop Automation ワークフローの基本的な設定要素です。一部のステップは単純で、マ ウス移動やキー プレスなどの 1 つのアクションを実行します。複合ステップと呼ばれるその他のステッ プには、追加のステップが含まれていることがあります。

**Desktop Automation** エディタを使用して、Desktop Automation ワークフローを編集します。エディタ には、ロボットと自動化中のアプリケーションのビューがロボット状態の詳細および、ロボットを手動 で制御するためのボタンとともに表示されます。

Desktop Automation の詳細については、Kofax RPA のオンライン ヘルプを参照してください。

# <span id="page-6-2"></span>Desktop Automation サービスの構成方法

Desktop Automation を使用してリモート コンピュータ上のアプリケーションを自動化するに は、Desktop Automation サービスをインストールしてサービスを Design Studio に接続する必要があり ます。詳細については、『Kofax RPA Installation Guide』(Kofax RPA インストールガイド) および Kofax RPA オンライン ヘルプの「Desktop Automation の構成」を参照してください。

ネットワーク環境とアプリケーションはコンピュータごとに異なるため、チュートリアル「[Desktop](#page-7-0) Automation [を使用してロボットを構築する方法」](#page-7-0)にはリモート コンピュータでのアプリケーションの使 用は含まれていません。したがって、Desktop Automation サービスをインストールしなくても Design Studio でチュートリアル ロボットを構築できます。

## <span id="page-7-0"></span>Desktop Automation を使用してロボットを構築する方法

このステップバイステップのチュートリアルでは、ロボットの Desktop Automation ワークフローを作 成および編集する方法について説明します。このチュートリアルでは最も一般的に使用される Desktop Automation 関数のいくつかを、主要 5 パート構成で取り上げます。

- 組み込みブラウザを使用して、スケジュールで利用可能な最初の 5 つのトレーニング コースに ついての情報を、Kofax Web サイトのトレーニング ページ (https://education.kofax.com/training/ schedule.php) から抽出する
- 条件に基づいて情報を抽出する式を追加する
- 組み込み Excel を使用して、抽出した情報をスプレッドシートに書き込む
- Excel ファイルをローカル フォルダに保存する
- ブラウザと Excel を閉じる

#### 事前のステップ

チュートリアルの主要なセクションに進む前に、以下のステップを実行します。まず、Design Studio で ロボットを作成し、Desktop Automation ステップを追加して、抽出されたデータを保存するタイプを作 成する必要があります。

- **1.** ロボットを作成する
	- **a. Design Studio** を起動します。
	- **b. [**ファイル**]** > **[**新しいロボット**]** をクリックします。
	- **c.** ロボットに **training\_schedule** という名前を付け、プロジェクトを選択し、**[**次へ**]** > **[**次へ**]** の 順にクリックします。 デフォルトで [スマート再実行 (フル)] 実行モードが選択されます。
	- **d.** [終了] をクリックします。 デフォルトでは、作成されたロボットでは [ステップ終了] が選択されます。
	- **e.** 新規作成ロボットに [アクション ステップ] を挿入します。

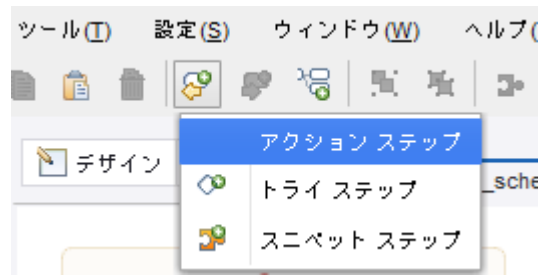

**f.** これを Desktop Automation ステップにするには、右側の [アクション] タブで [アクションを選 択] をクリックし、[**Desktop Automation**] を選択します。

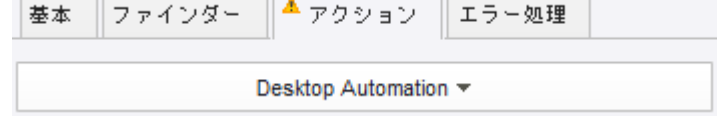

- **2.** タイプを作成する
	- **a. [**ファイル**]** > **[**新しいタイプ**]** をクリックします。
	- **b.** タイプに **training\_schedule** という名前を付け、プロジェクトを選択し、[次へ] をクリックし ます。
	- **c.** プラス記号をクリックして新しい属性をタイプに追加します。次の属性を追加して、そのタイ プを指定します。

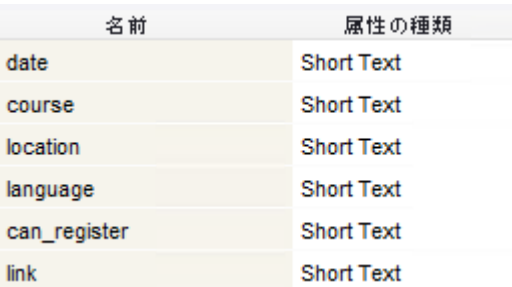

「Short Text」は、1 行を超えないテキストを含めることのできるシンプルなタイプです。

完了したら、ロボットの Desktop Automation ステップで、[ワークフロー] プロパティの [編集] をクリッ クしてオートメーション ワークフローの設計を開始します。[Desktop Automation エディター] が表示さ れたら、次のセクションに進みます。

#### <span id="page-8-0"></span>Web サイトと Excel を開く

- **1.** 組み込みブラウザで **Kofax Web** サイトを開く
	- **a.** 組み込みブラウザで Kofax Web サイトのトレーニング ページを開くには、最初のプログラム ポイント (小さな円) を右クリックし、[**Open step**] (ステップ画面を開く) をクリックします。
	- **b.** 次の URL をコピーして [**URI**] プロパティに貼り付けます。 https://education.kofax.com/training/schedule.php
	- **c. [**ステップ オーバー**]** をクリックしてこのステップを実行します。[レコーダー ビュー] で、Web サイトが新しいタブで開きます。

**KOFAX#** 

# **Kofax Education Services**

Acquire the knowledge and skills to succeed with Kofax

- **2.** 組み込み **Excel** を開く
	- **a.** 組み込み Excel を開くには、ワークフローで次のプログラム ポイントを右クリックし、[**Open step**] (ステップ画面を開く) をクリックします。
	- **b.** [**URI**] プロパティに次のように入力します。

excel://new

**c. [**ステップ オーバー**]** をクリックしてこのステップを実行します。[レコーダー ビュー] で、Excel が新しいタブで開きます。

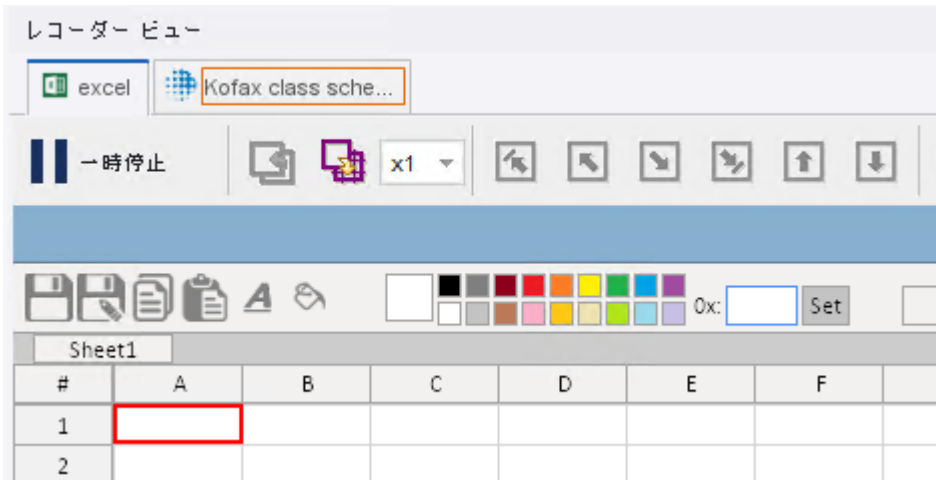

終了したら次のセクションに進みます。

#### <span id="page-9-0"></span>Web サイトからの情報の抽出

- **1.** 情報を抽出してループを追加する **Web** サイト領域を見つける
	- **a.** 組み込みブラウザで、トレーニング コースのテーブルまでスクロールします。テーブルの最 初の行を右クリックし、**[**ループ**]** > **[**テーブル行繰り返し**]** > **[**最初の行を除外**]** をクリックしま す。 このアクションは、ヘッダー行を除くすべてのテーブル行を繰り返し処理するループ繰り返し ステップをロボットに挿入します。
	- **b.** ワークフローで、[最初の行を除外] ステップを展開し、次の手順を実行します。
		- [**Component**] (コンポーネント) ボックスを展開し、プロパティが次の画面と一致すること を確認します。

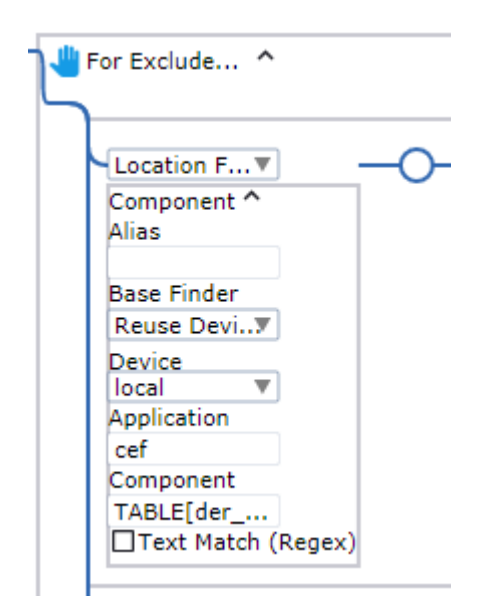

• [**For Each Loop**] (ループ繰り返し) ボックスを展開し、[**Iteration Variable**] (イテレー ション変数) を選択してイテレーション値を保存し、変数名として「**i**」を入力します。ま た、[**Exclude First**] (最初を除外) が選択されていることを確認します。

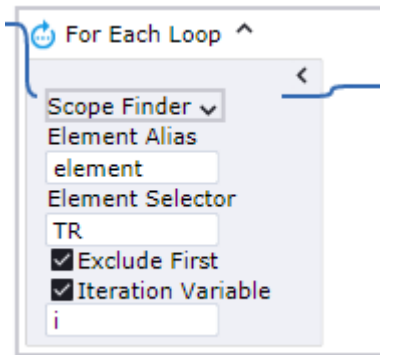

• ループに、(最初の 5 つの行から) 最初の 5 つのトレーニング コースの情報のみを抽出する 条件を追加します。ボックスの下部で、プログラム ポイントを右クリックし、[**Conditional step**] (条件ステップ) をクリックします。ステップで、プラス記号をクリックし、テキスト フィールドをクリックして、条件 **i > 4** を入力します。左の灰色のバーをクリックすると等 号が表示され、エクスプレッションを評価できます。

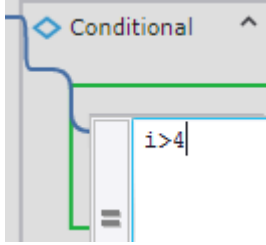

次に、テキスト フィールドの横にあるプログラム ポイントを右クリックし、[**Break step**] (ブレーク ステップ) をクリックします。このポイントに対して実行する条件ステップの横に あるプログラム ポイントをダブルクリックします。

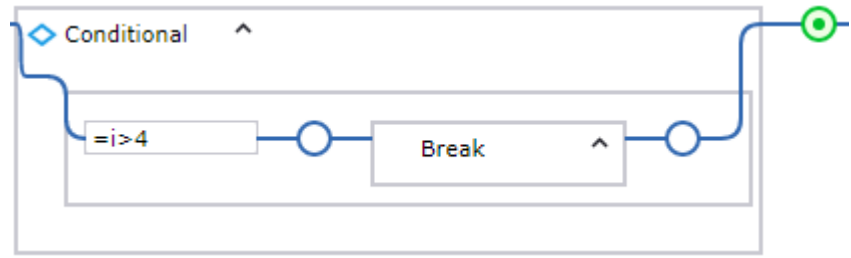

ループは最初の 5 つの行を繰り返し処理してから停止するようになります。

- **2.** 情報を抽出するステップを追加する
	- **a.** テーブル行から情報を抽出して Excel スプレッドシートに書き込むステップを追加する前に、 必要に応じてループ繰り返しステップにグループ ステップを追加します。[**For Each Loop**] (ループ繰り返し) ボックスで、条件ステップの右側にあるプログラム ポイントを右クリッ クし、[**Group step**] (グループ ステップ) をクリックします。たとえば、「Handle Schedule Data」という名前を付けることができます。
	- **b.** グループ ステップで、[**Variables**] (変数) ボックスを展開し、抽出された情報を格納する変数の 名前 (たとえば「schedule」) を指定し、ドロップダウン リストからタイプ **training\_schedule** を選択します。このポイントに対して実行する、作成したグループ ステップ内のプログラム ポイントをダブルクリックします。

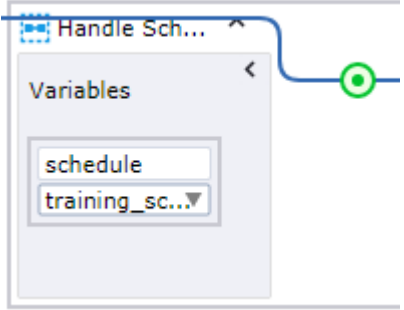

**c.** 組み込みブラウザのトレーニング コースのあるテーブルで、2 番目の行の最初のセルの日 付範囲を右クリックし、次に **[**ここから値を抽出**]** > **[**テキスト イントゥー**]** > **[schedule: training\_schedule]** > **[date: Text]** をクリックします。 セル全体ではなく、日付範囲が選択されていることを確認します。

04/15/2019 - 04/19/2019

8:30 AM-4:30 PM PDT

値を抽出ステップがワークフローに挿入されます。たとえば、「Extract Date」という名前を 付けることができます。

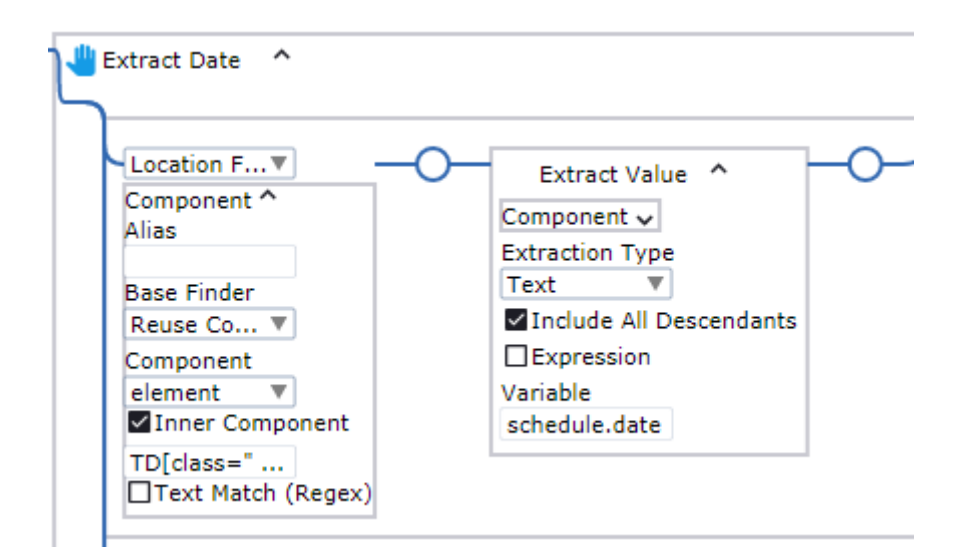

**d.** コース名を含むセル全体を右クリックし、**[**ここから値を抽出**]** > **[**テキスト イントゥー**]** > **[schedule: training\_schedule]** > **[course: Text]** をクリックします。

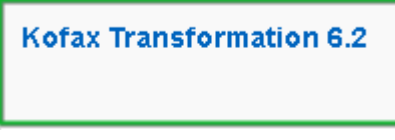

値を抽出ステップがワークフローに挿入されます。たとえば、「Extract Course Name」とい う名前を付けることができます。

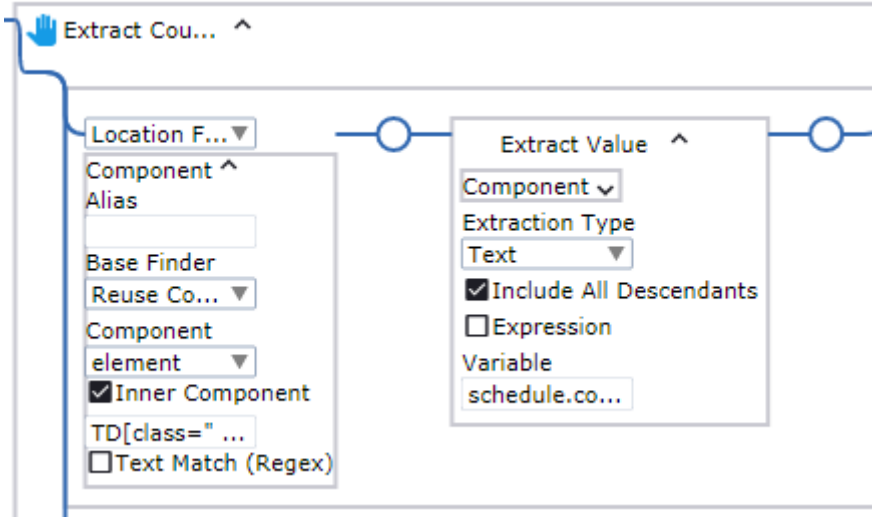

**e.** コースの場所と言語を含むセルに対して同じアクションを繰り返しますが、セルごとに変数 (**location** および **language**) を選択します。

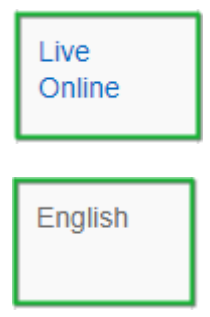

**f.** この行の最後のセルで登録ボタンを右クリックし、**[**ここから値を抽出**]** > **[**テキスト イン トゥー**]** > **[schedule: training\_schedule]** > **[can\_register: Text]** をクリックします。 セル全体ではなく、[Register] ボタンが選択されていることを確認します。

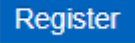

値を抽出ステップがワークフローに挿入されます。たとえば、「Extract Availability」という名 前を付けることができます。

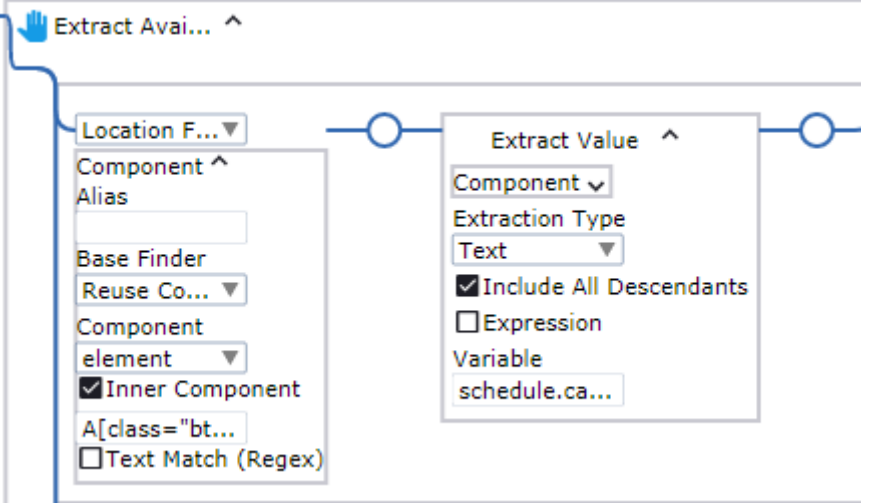

**g.** 登録ボタンをもう一度右クリックし、**[**ここから値を抽出**]** > **[**属性**]** > **[href** イントゥー**]** > **[schedule: training\_schedule]** > **[link: Text]** をクリックします。 値を抽出ステップがワークフローに挿入されます。たとえば、「Extract Link」という名前を付 けることができます。

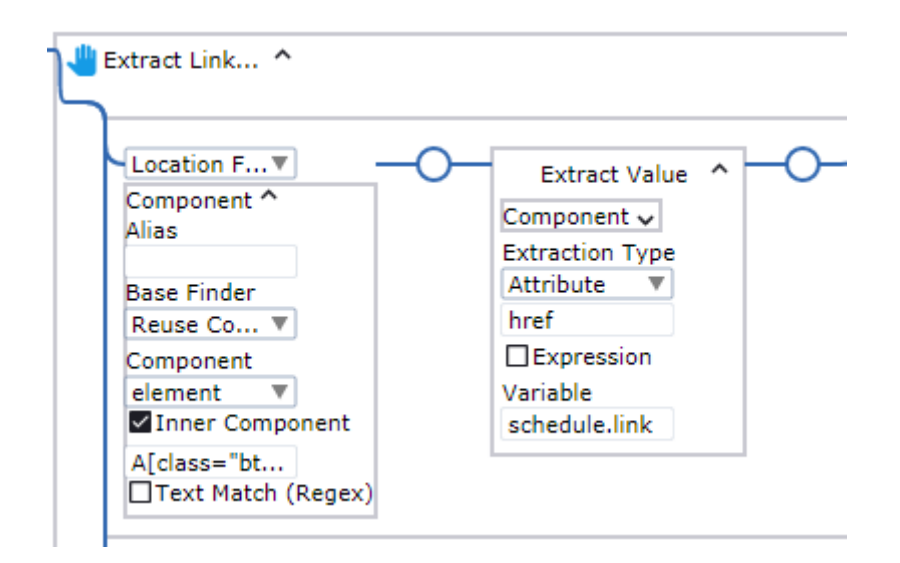

最終的に、6 つの値の抽出ステップが完成します。ステップをグループ化します。必要に応じて、 グループに「Extract Schedule」という名前を付けることができます。

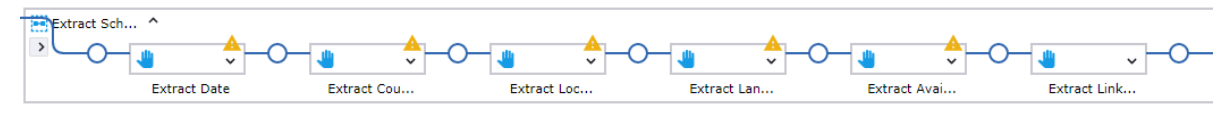

終了したら次のセクションに進みます。

### <span id="page-14-0"></span>抽出ステップへの条件の追加

前のセクションでは、登録ボタンの値を Text タイプの変数に抽出しました。コースが登録に使用できる か、または閉じているかに応じて、*Register* または *Closed* のいずれかである抽出された "can\_register" の値をより詳細な語句に変換することができます。"link" 変数をガードチョイス ステップとともに使用し て、登録が開いている場合にのみ登録フォームへのリンクを抽出する条件を作成することができます。

- **1.** 条件式を使用して **can\_register** 変数の値を変換する
	- a. 条件式を追加して "can\_register" の値を変換するには、次の変数で値の抽出ステップを展開 し、[**Extract Value**] (値を抽出) ボックスを展開し、[**Expression**] (エクスプレッション) を選択 します。
	- **b.** [**Expression**] (エクスプレッション) フィールドに次のように入力します。**\$extract == "Register" ? "Registration is open at" : "Course is currently not available"**。左の灰色の バーをクリックすると等号が表示され、エクスプレッションを評価できます。

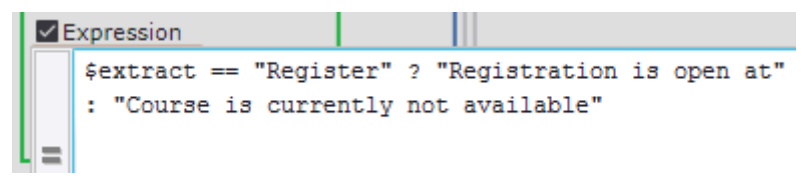

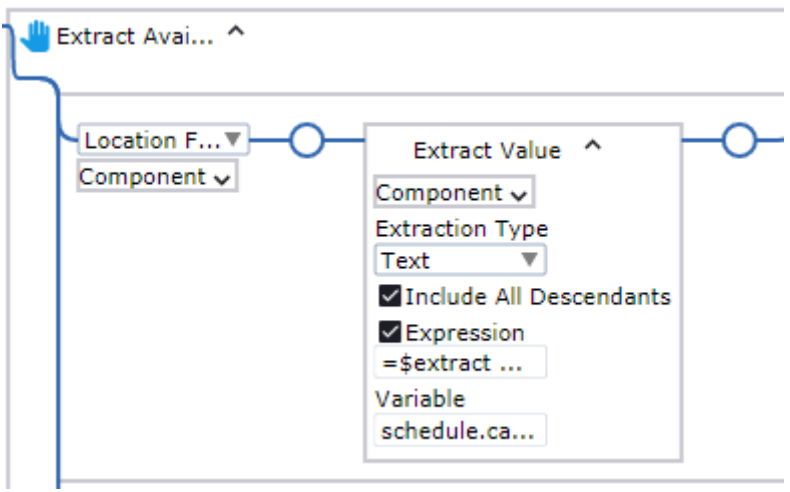

この式では、抽出された値が「Register」の場合、ロボットは値を「Registration is open at」 に変換します。値が「Closed」の場合、ロボットは値を「Course is currently not available」に 変換します。

**2.** ガードチョイス ステップを使用してリンクを抽出する

ガード チョイス ステップは、複数のアクションと関連付けられた多くの条件を設定する際に使用し ます。ステップは、最初に条件を満たしたガードに対して実行されます。この機能を使用して、登 録が開いている場合にのみ登録フォームへのリンクを抽出する条件を作成することができます。

**a.** "link" 変数を使用する値の抽出ステップで、[**Guard**] (ガード) の [**Location Found**] (ロケーショ ンが見つかった場合) にある [**Component**] (コンポーネント) ボックスを展開し、[**Text Match (Regex)**] (テキスト マッチ (Regex)) を選択して一致するテキストを検索します。テキスト フィールドに [**Register**] と入力します。

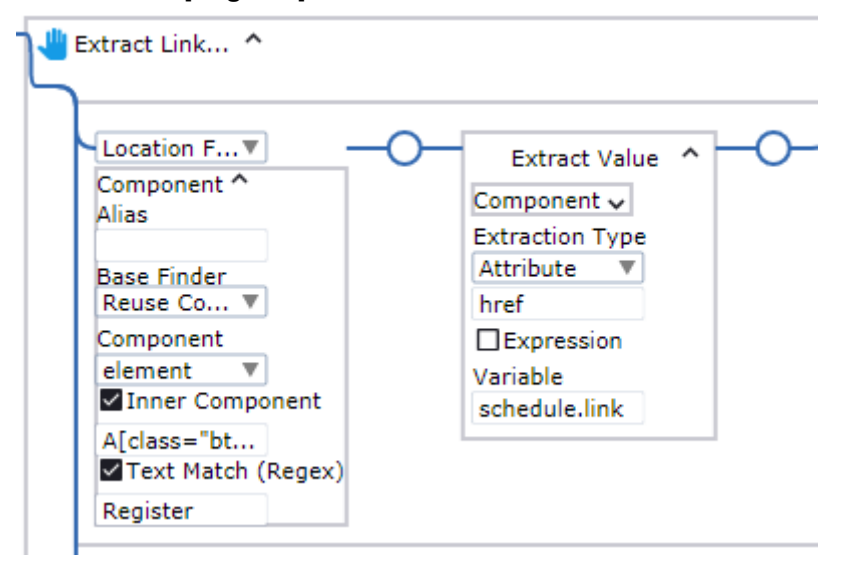

**b.** 以下の [**Guard**] (ガード) セクションで、ガードを [**Location Not Found**] (ロケーションが見つ からなかった場合) に設定します。

**c.** [Location Found] (ロケーションが見つかった場合) ガードから [Component] (コンポーネント) ボックス全体をコピーし、[Location Not Found] (ロケーションが見つからなかった場合) ガー ドの [Component] (コンポーネント) ボックスに貼り付けます。

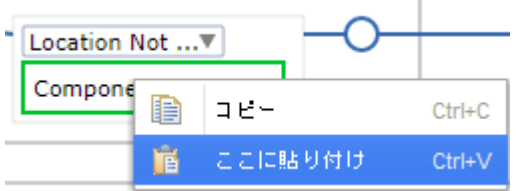

2 つのコンポーネントの設定が一致することを確認します。

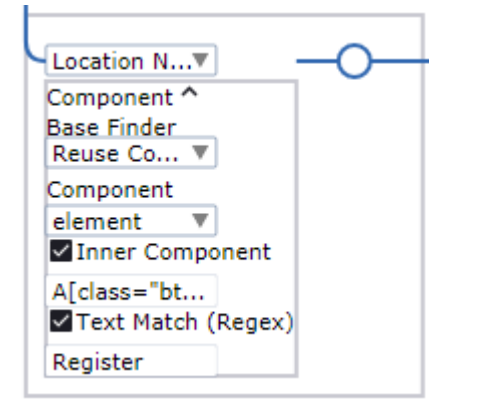

- **d. Throw TimeOutError** ステップは不要なので削除します。 作成された条件では、トレーニング コース登録フォームへのリンクはボタンに [**Register**] と表 示されている、つまり登録が開いている場合にのみ抽出されます。
- **e.** このポイントに対して実行する値の抽出ステップのグループの横にあるプログラム ポイントを ダブルクリックします。

ヒント グループが実行されると、抽出された値を確認することができます。右側の [ワークフロー状態] ペインで、[**Variables**] (変数) 分岐を展開します。

終了したら次のセクションに進みます。

### <span id="page-16-0"></span>抽出した情報を Excel に書き込む

- **1.** 抽出した情報を **Excel** スプレッドシートに書き込むステップを追加する
	- **a.** Excel で、A1 セルを右クリックし、**[**フィールドにテキストを入力**]** > **[**変数から**]** > **[schedule: training\_schedule]** > **[date: Text]** をクリックします。 「テキストを入力」ステップがワークフローに挿入されます。たとえば、「Input Date」とい う名前を付けることができます。

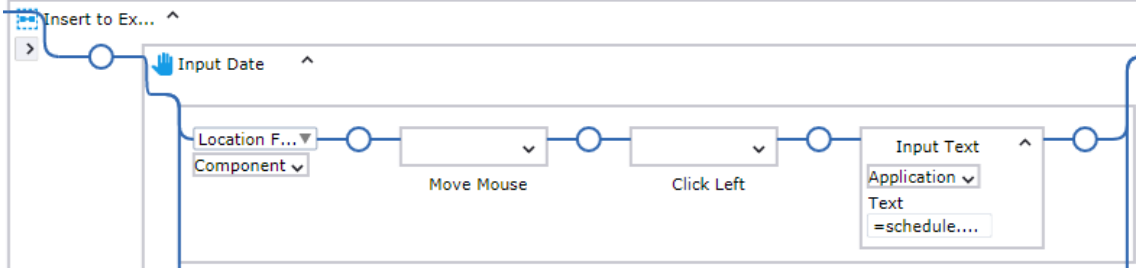

**b.** ステップを展開し、[**Component**] (コンポーネント) ボックスを展開して [**Component**] (コ ンポーネント) フィールドのエクスプレッションに **+ (i+1) + "\"** を追加し、スプレッドシー トの現在の行の次の行に移動します。最終的なエクスプレッションは次のようになりま す。**"Cell[Address=\"\$A\$" + (i+1) + "\"]"**

左の灰色のバーをクリックすると等号が表示されます。

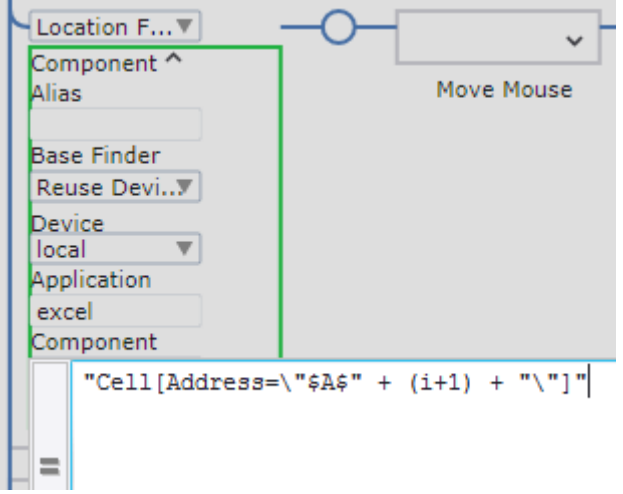

- **c.** スプレッドシートの次の 5 つのセルに対してこれらのアクションを繰り返します。ただし、セ ルごとにそれぞれの変数 (**course**、**location**、**language**、**can\_register**、および **link**) を選択 します。
- **d.** 最終的に、6 つの「テキストを入力」ステップが完成します。ステップをグループ化します。 たとえば、グループに「Insert to Excel」という名前を付けることができます。

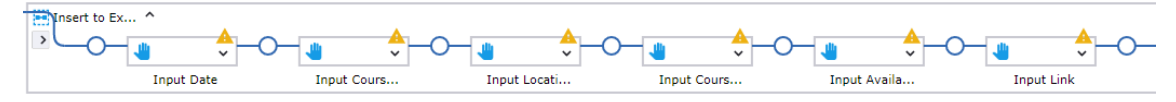

**e.** 「最初の行を除外」ステップの横にあるプログラム ポイントをダブルクリックして、ステップ 全体を実行します。

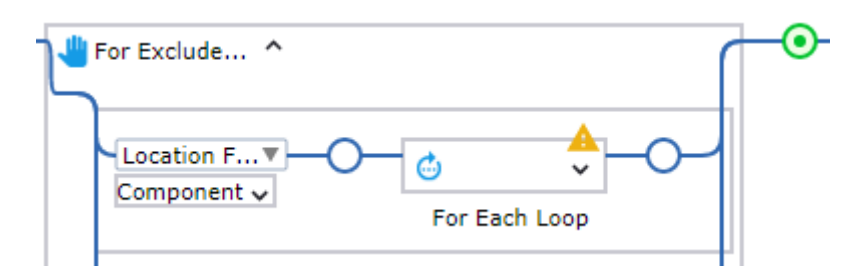

情報が Web ページからどのように抽出され、Excel に書き込まれているかを確認します。

終了したら次のセクションに進みます。

#### <span id="page-18-0"></span>Excel ファイルをローカルに保存してアプリケーションを閉じる

- **1. Excel** スプレッドシートを保存する
	- **a.** Excel で、[保存] ボタンを右クリックし、**[**クリック**]** > **[Left] (**左**)** をクリックします。 左クリック ステップがワークフローに挿入されます。**[**ステップ オーバー**]** をクリックして このステップを実行します。
	- **b.** [Save as] (名前を付けて保存) ダイアログ ボックスで、[File name] (ファイル名) テキスト フィールドを選択します。これを行うには、フィールド内をクリックし、[クリックに一致する 次のノードを選択] [3] ボタンを使用して正しいフィールドを選択します。

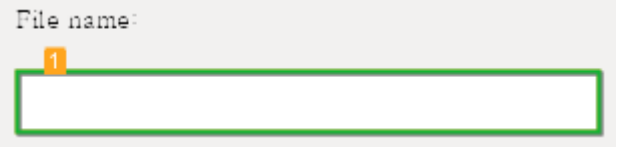

次に、フィールドを右クリックして **[**フィールドにテキストを入力**]** > **[**テキストを手入力**]** をク リックします。

ファイルを保存する場所とファイル名 (C:/Documents/KofaxTrainingSchedule.xlsx な ど) を指定して、[**OK**] をクリックします。指定されたパスが存在することを確認します。 入力ステップがワークフローに挿入されます。**[**ステップ オーバー**]** をクリックしてこのス テップを実行します。

**c.** [保存] ボタンを選択して右クリックし、**[**クリック**]** > **[Left] (**左**)** をクリックします。 左クリック ステップがワークフローに挿入されます。**[**ステップ オーバー**]** をクリックして このステップを実行します。

必要に応じてステップの名前を変更します。

**2.** 組み込み **Excel** と組み込みブラウザを閉じる

ロボットを再起動するときに開いているウィンドウが重複するとエラーの原因となるため、実行の 最後に Excel ウィンドウと Web ページを閉じるステップを追加します。

**a.** [Excel] タブを選択し、右上隅の [閉じる] ボタンを右クリックして、**[**クリック**]** > **[Left] (**左**)** を クリックします。 **[**ステップ オーバー**]** をクリックしてこのステップを実行します。[Excel] タブが閉じます。

**b.** [ブラウザ] タブを選択し、[閉じる] ボタンで同じアクションを実行します。 **[**ステップ オーバー**]** をクリックしてこのステップを実行します。[ブラウザ] タブも閉じま す。

必要に応じてステップの名前を変更します。

ヒント 別の方法として、ワークフローのステップを記録せずに他の Desktop Automation ロボット のアプリケーションを閉じるには、それぞれの [閉じる] ボタンでマウスのインスタント クリック を実行します。このアクションを実行するには、[レコーダー ビュー] の要素を右クリックし、[記 録されないインスタント クリック] をクリックして、[左] マウス クリックを選択します。[記録さ れないインスタント クリック] アクションは、ワークフローにアクションを記録することなく、コ ンテキスト メニューやドロップダウン リストで使用可能なオプションを確認する場合にも役に立 ちます。

Desktop Automation ワークフローが使用できる状態になります。作成した Desktop Automation ワーク フローを保存して更新したら、**[**実行を開始**]** をクリックしてワークフローを最初から実行します。ロ ボットの実行が終了したら、選択した場所に移動し、Excel ファイルで結果を確認します。